# **Google Tools**

The purpose of this tutorial is to demonstrate the functionality of the **Google Tools**. The Google Tools consists of *Google Street View* and *Google Earth*.

1. Open the Google Tools by opening the Tools menu in the upper right corner.

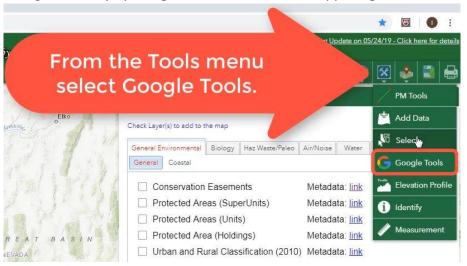

**2.** Zoom in to your area of interest. To use the tools effectively, zoom in to the street level (600 ft). The closer you zoom in, the better the accuracy.

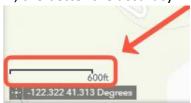

**3.** Click on the Pegman and then select the location on the map to see the Google tools pop-up window.

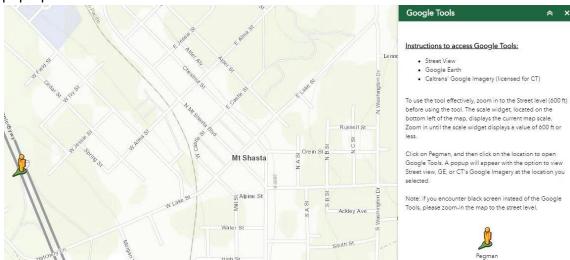

**4.** Once it is placed on the map, a pop-up window appears where you can select either Street View, Google Earth, or Caltrans' Google Imagery.

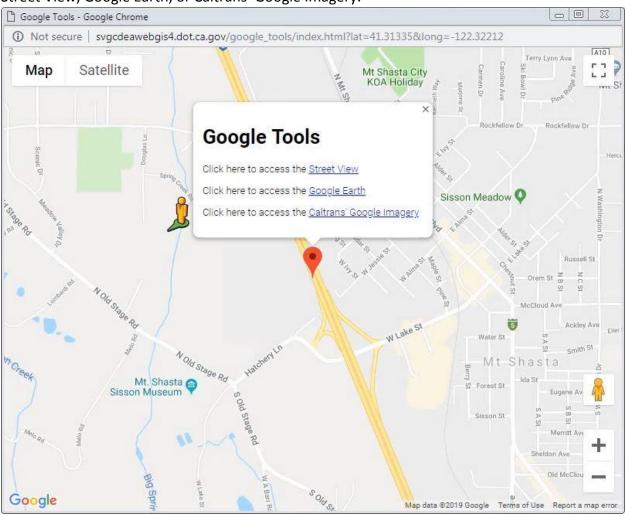

#### **Street View**

1. When you select Street View the result will popup in a new window.

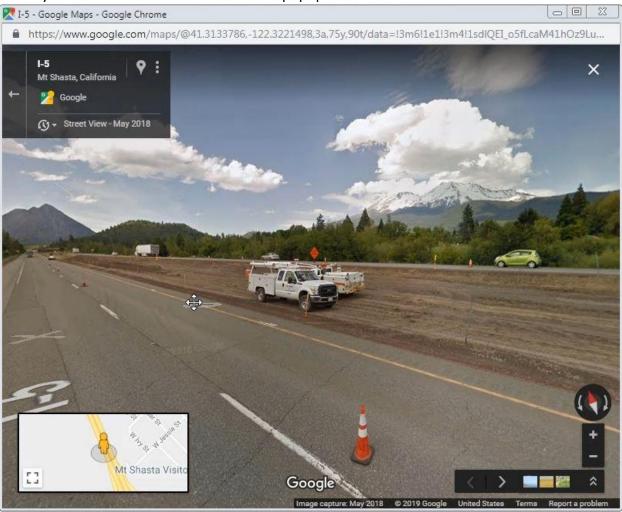

2. Close the window to go back to the Google Tools window.

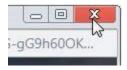

### **Google Earth**

1. Google Earth will open in a new window. It renders a 3D representation of Earth.

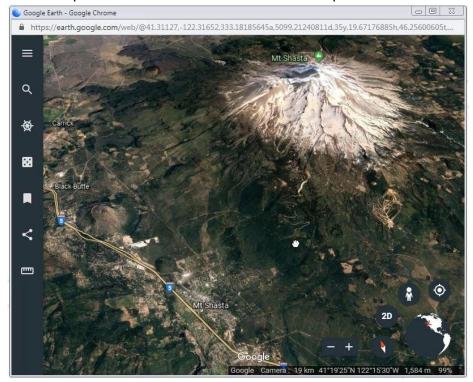

2. Click on the search icon to open the search bar and search for a new location.

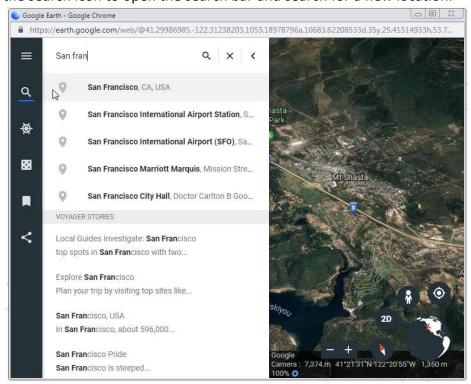

## 3. You can toggle between 3D and 2D.

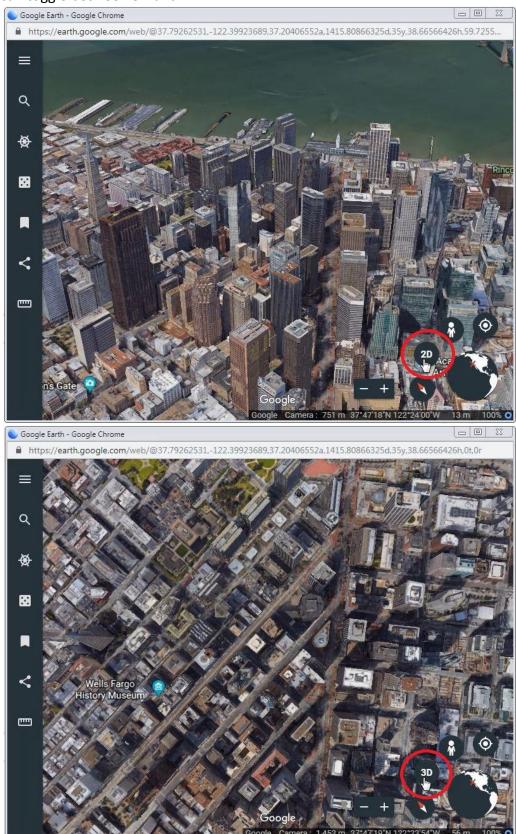

**4.** You can switch to street view clicking on the pegman, and then clicking on a location.

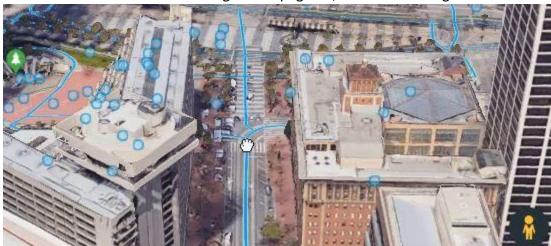

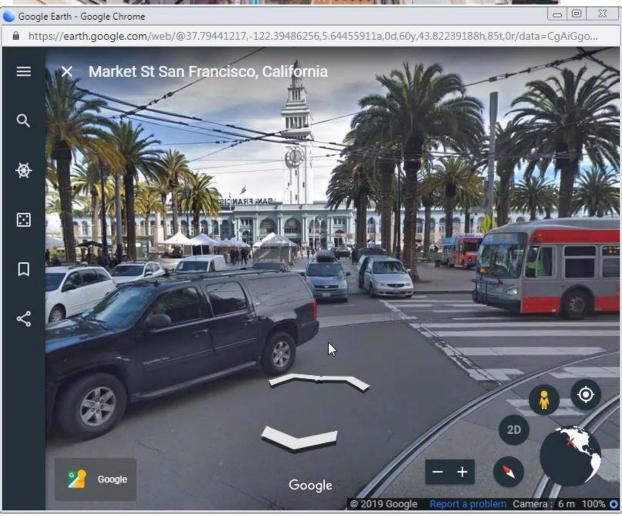

5. Get the link for your location by clicking on the share icon and selecting "Get link".

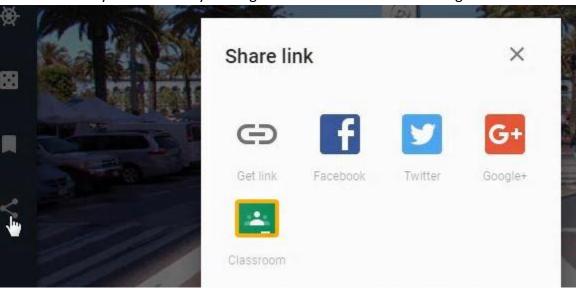

## **Caltrans' Google Imagery**

1. Click here to access Caltrans' Google Imagery (licensed for Caltrans).

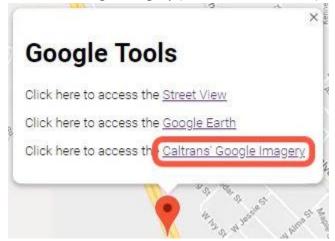

2. Caltrans' Google Imagery offers high resolution imagery of California highways.

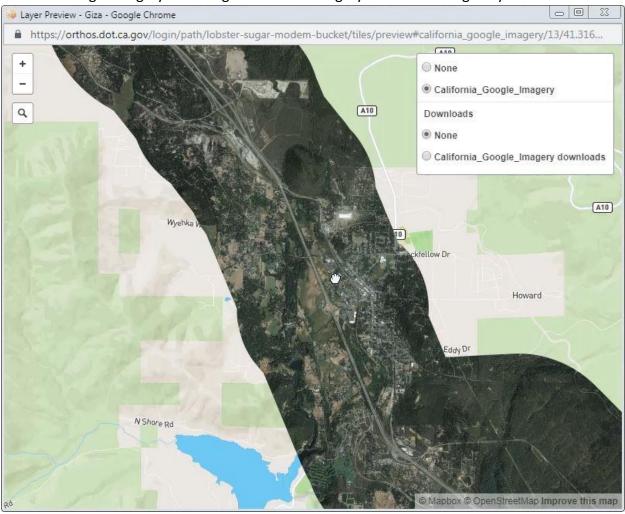

3. Click None to turn off the imagery.

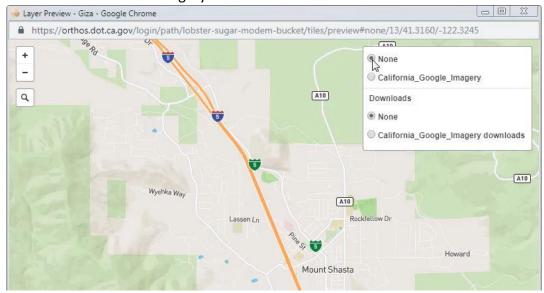

**4.** To download images, zoom in and select California\_Google\_Imagery downloads.

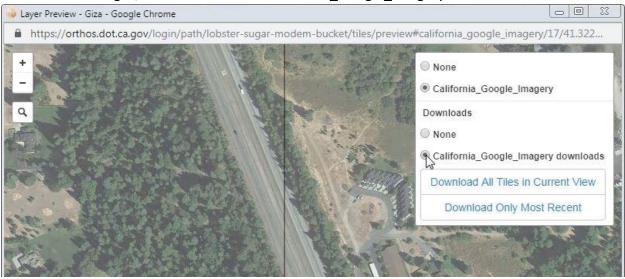

5. Click on a tile to download the image.

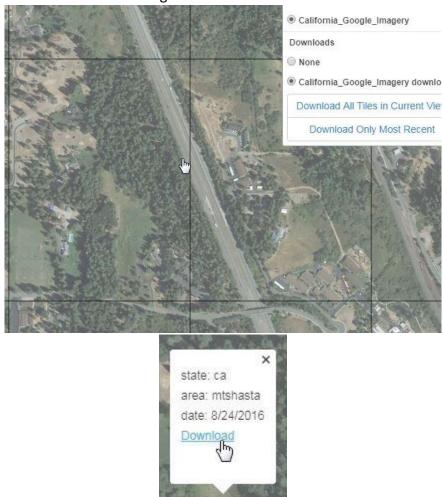

**6.** Click on Download All Tiles in Current View to download the all the images in the current extent.

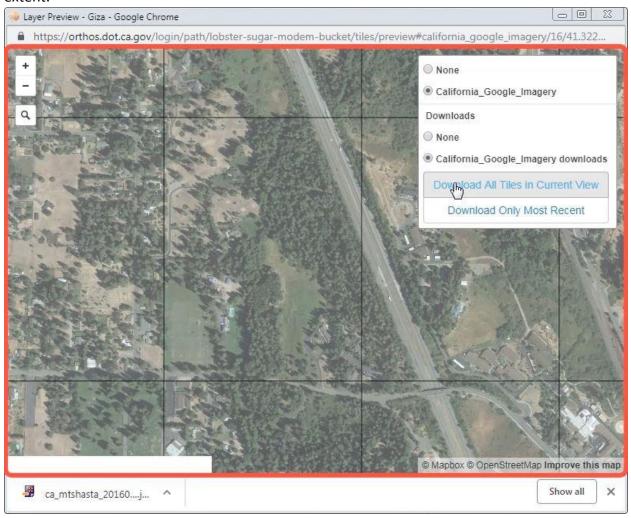